# CARTOGRAPHIE DES ADHERENTS Google My Maps

#### **Sommaire**

- 1.Pourquoi réaliser une cartographie des adhérents ?
- 2.De quoi ai-je besoin pour réaliser la cartographie ?
- 3.Comment créer la cartographie ?
- 4.Personnaliser sa carte
- 5.Facultatif : intégrer le découpage géographique par IRIS

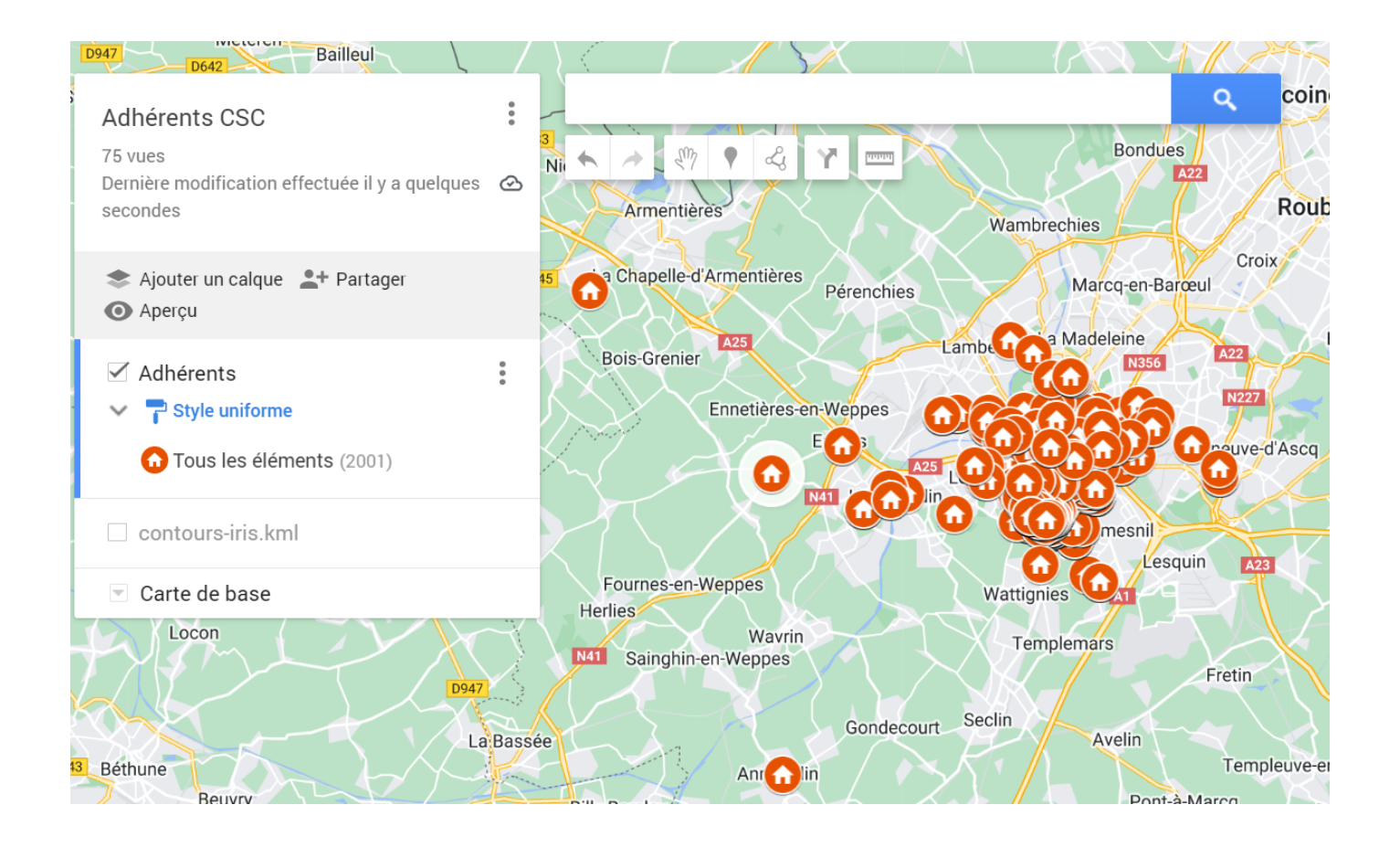

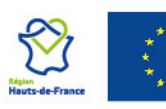

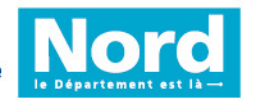

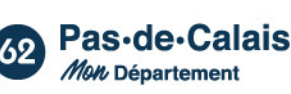

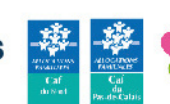

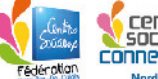

### **1. Pourquoi réaliser une cartographie des adhérents ?**

- Pour repérer l'origine géographique des adhérents, et ainsi adapter le territoire d'action du centre social
- Pour alimenter le diagnostique territorial dans le cadre d'une évaluation ou d'un renouvellement de contrat de projet
- Pour développer les partenariats avec les associations, établissements scolaires, structures sur le territoire
- Pour adapter la diffusion de la communication du centre social

L'outil permet également de créer des cartographies des adhérents par tranche d'âge ou par d'autres caractéristiques dès lors que nous disposons de ces informations.

## **2. De quoi ai-je besoin pour créer la cartographie ?**

- Un tableau de données avec les adresses des adhérents, en format .CSV ou .XSL., issu par exemple du logiciel Noé/iNoé.
- Un compte Google pour accéder à l'application Google My Maps.

#### **3. Comment créer la cartographie ?**

- Télécharger un fichier d'adhérents via Noé ou iNoé, en sélectionnant les filtres souhaités.
	- Aller dans "Statistiques" puis "Liste des adhérents". Sélectionner les filtres par date d'inscription (par exemple, adhérents du 01/01/2023 au 31/12/2023), ou bien par âge.
	- Exporter le fichier en cliquant sur "Export des adhérents" via l'îcone "imprimante", puis cliquer sur le "+" pour paramétrer l'export.

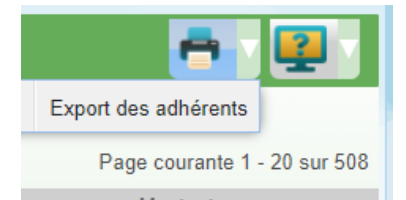

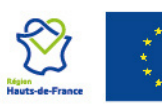

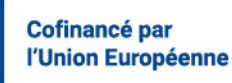

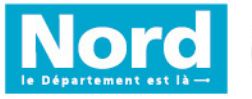

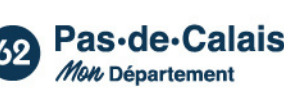

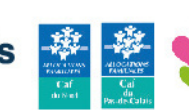

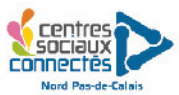

Glisser les modules "adresse", "code postal" et "ville" à droite pour déterminer les colonnes du tableau. Il est également possible d'ajouter les noms sur la cartographie en sélectionnant le module "Nom Famille", mais attention à l'utilisation de la cartographie qui révèle **des données confidentielles.**

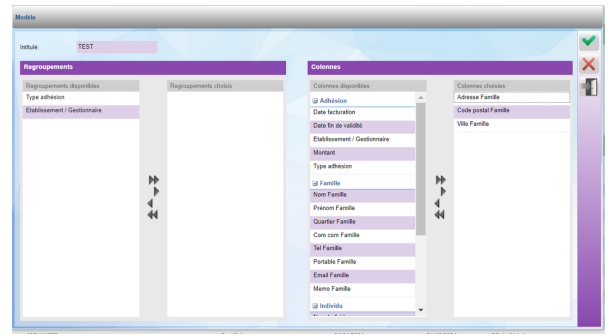

Valider puis cliquer de nouveau sur l'îcone "imprimante" pour exporter le fichier correspondant.

Se rendre sur l'application **"Google My Maps" ,** et se connecter via un compte Google. Cliquer sur "Créer une carte"

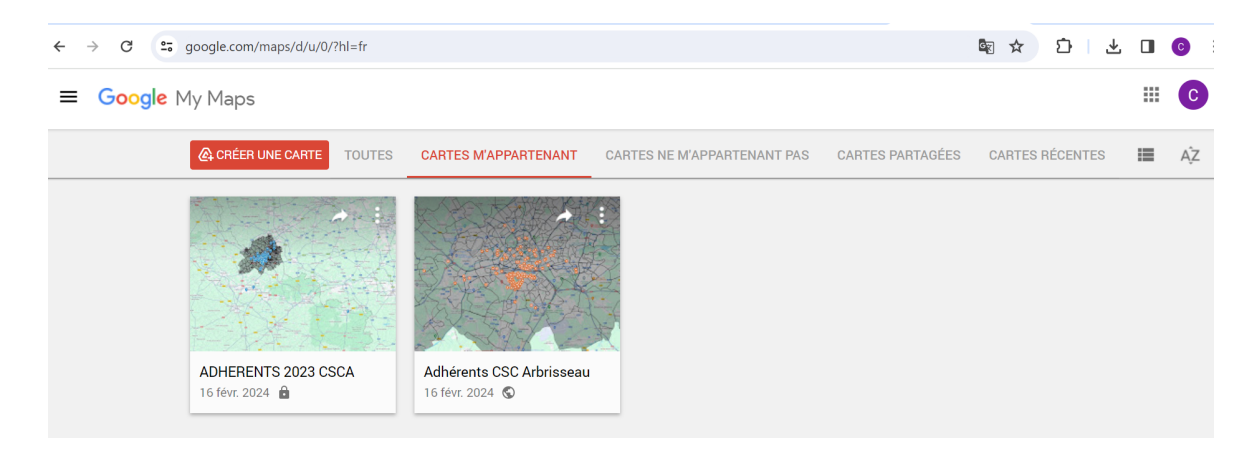

- Les calques correspondent aux différents fichiers de points géographiques. Renommer le Calque sans titre en effectuant un double-clic, puis cliquer sur "Importer" pour envoyer le fichier des adhérents préalablement téléchargé.
- Cocher les colonnes **"Adresse" et "Ville"** pour indiquer à l'application où placer les repères.

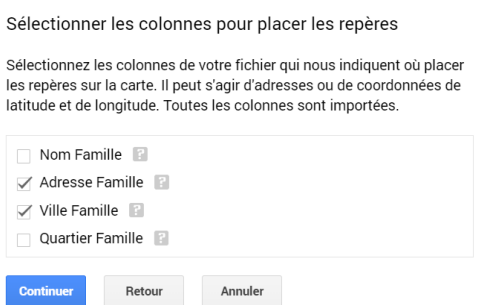

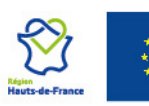

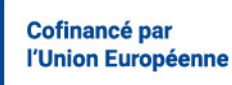

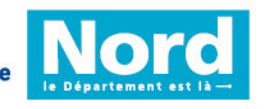

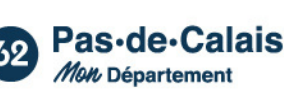

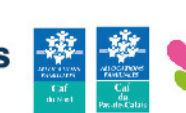

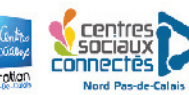

Indiquer le nom des repères à afficher sur la carte. Si vous ne  $\bullet$ souhaitez pas indiquer les noms (et c'est d'ailleurs recommandé), il est possible d'indiquer seulement les adresses.

#### **4. Personnaliser sa carte**

Pour modifier la couleur et le type d'îcone, survoler "Tous les éléments" et cliquer sur l'icône "Pot de peinture" qui apparait.

Le bouton "Aperçu" permet de visualiser la carte.

Pour appliquer un style à des points géographiques spécifiques, cliquer sur "Style uniforme" . Il est possible d'appliquer des numérotations aux points, ou d'appliquer des couleurs en fonction des variables (par exemple, une couleur par quartier ou par ville).

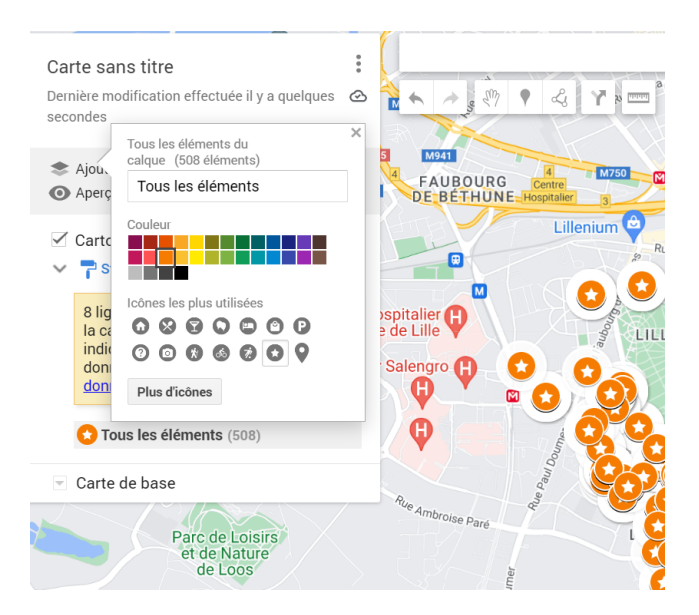

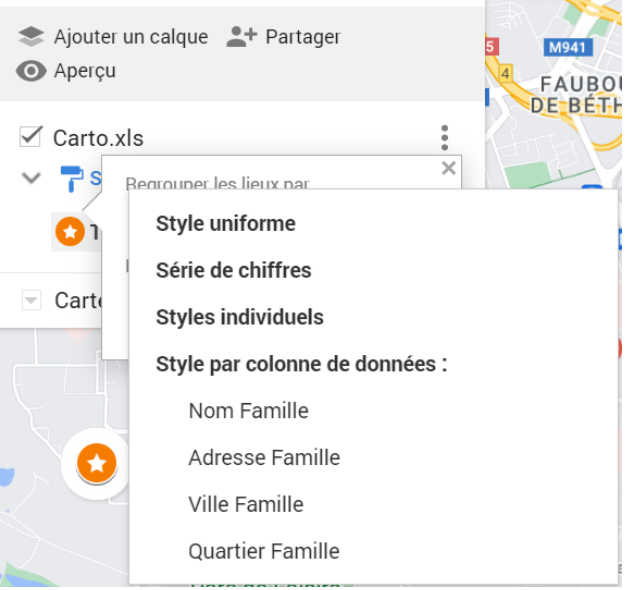

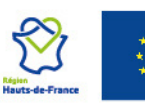

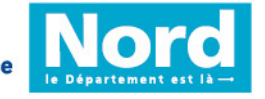

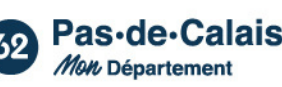

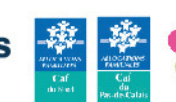

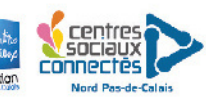

## **4. Facultatif : intégrer le découpage géographique par IRIS**

Il est possible d'ajouter d'autres fichiers de données et d'autres listes de points géographiques, en ajoutant des **Calques.**

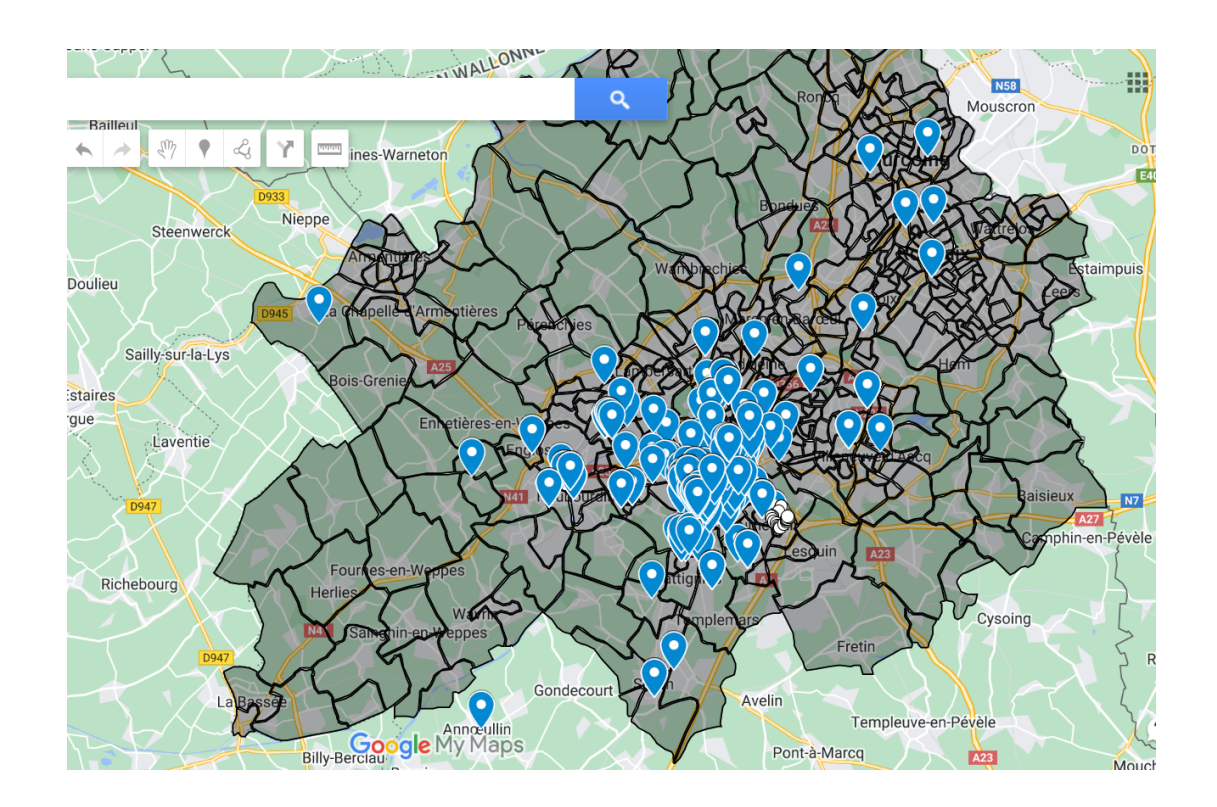

Par exemple, ci-dessus apparaissent une liste de coordonnées géographiques (des adhérents par exemple), ainsi que les **contours du découpage infracommunal des îlots "IRIS" ,** découpage du territoire notamment utilisé par la CAF. Cela permet d'avoir une visibilité du nombre d'adhérents par IRIS.

Pour cela, il faut obtenir en fichier **format .KML,** le fond de carte des IRIS, disponible par exemple sur certains sites des collectivités territoriales.

Ici, pour l'exemple de la Métropole Lilloise, le document est disponible sur le lien suivant :

[Contours](https://opendata.lillemetropole.fr/explore/dataset/contours-iris/export/?flg=fr-fr) IRIS - Open Date MEL

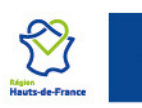

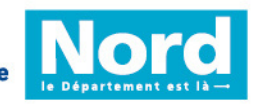

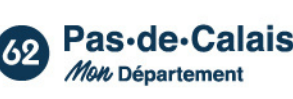

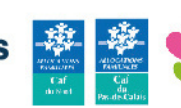

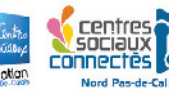

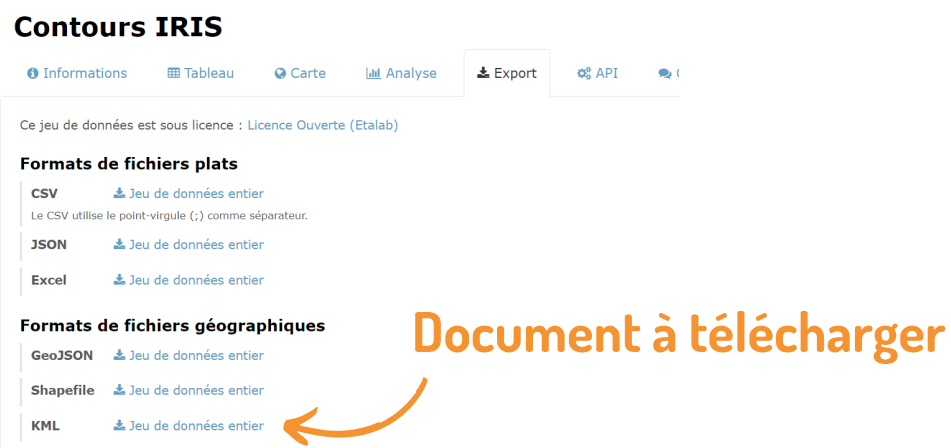

Une fois le fichier téléchargé :

- Se rendre sur la cartographie
- Ajouter un calque
- "Importer" puis sélectionner le document .KML

Ensuite, il est possible, grâce à l'icone "rouleau" d'appliquer des couleurs par code postal, ou bien par IRIS, en fonction des informations disponibles dans le document téléchargé.

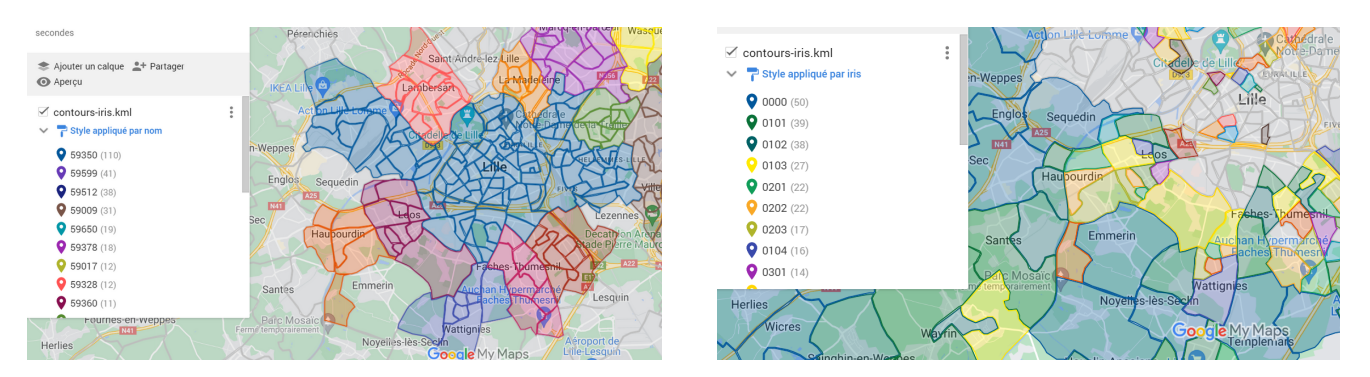

Le calque peut être coché ou décoché selon les besoins.

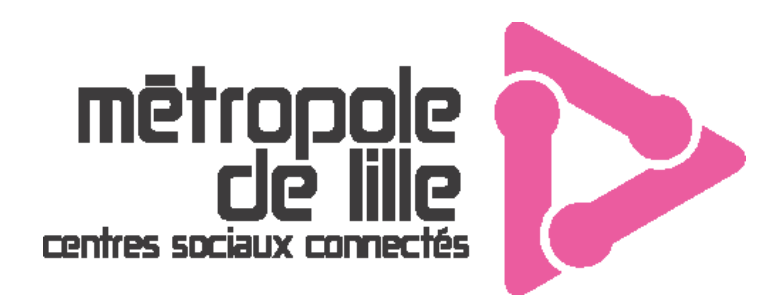

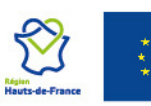

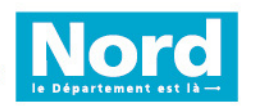

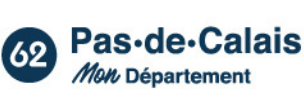

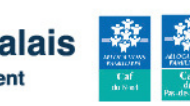

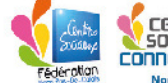

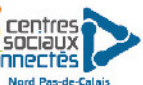